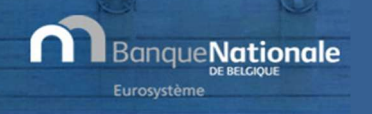

# EXTRACT – Snelstartgids

#### Laatste revisie: februari 2019

#### WELKOM !

Welkom in de snelstartgids van de toepassing EXTRACT! Voor meer informatie, raadpleeg de referenties opgenomen op het einde van deze gids.

URL : https://cri.nbb.be/select

## **ONTHAAL**

Maak uw keuze: een nieuwe opzoeking starten of het raadplegen van de historiek van eerder gedane opzoekingen (7 dagen beschikbaar).

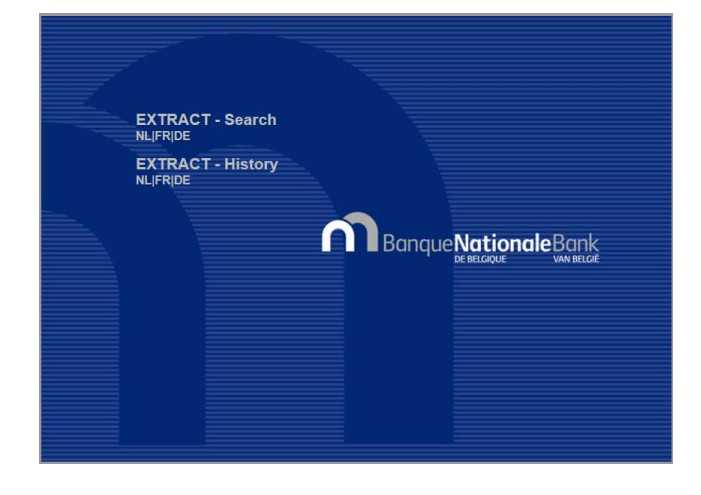

NIEUWE OPZOEKING

#### STAP 1 – OPZOEKINGSCRITERIA

De eerste stap laat toe om specifieke opzoekingscriteria in te geven om zo het resultaat te beperken. Enkel het boekjaar en het type model zijn verplicht. U kan optioneel een lijst van ondernemingsnummers ingeven, gescheiden met een punt-komma (maximaal 500 nummers), een reeks postcodes definiëren, activiteitscodes en subcodes selecteren …

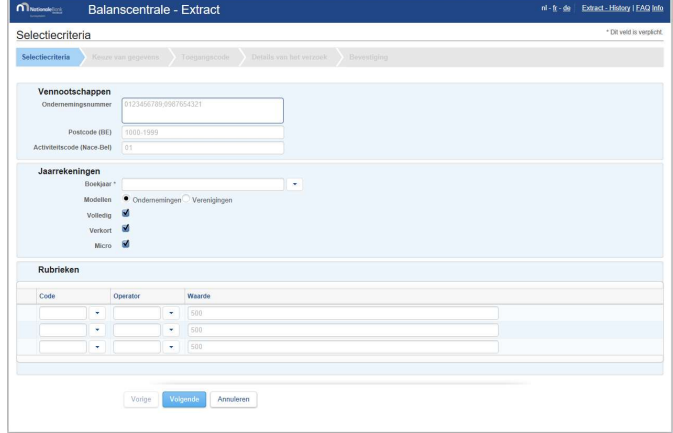

## STAP 2 – KEUZE VAN GEGEVENS

Kies nu welke informatie u wenst te bekomen: signaletiek van de vennootschappen, boekhoudkundige gegevens, financiële ratio's.

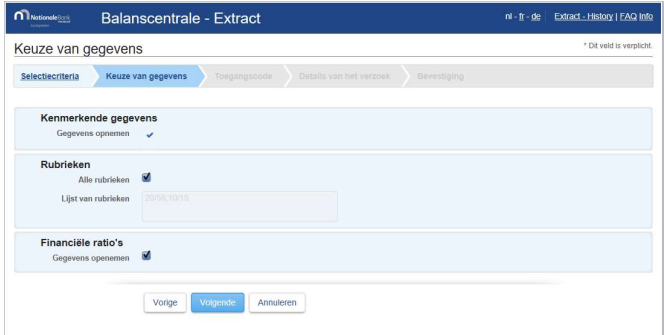

## STAP 3 – TOEGANGSCODE

Geef de toegangscode in die u heeft ontvangen bij de inschrijving voor het abonnement.

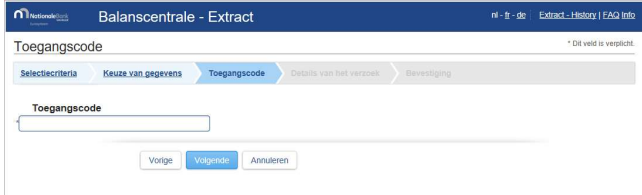

## STAP 4 – BEVESTIGING VAN DE AANVRAAG

U krijgt een samenvatting van uw aanvraag alsook de grootte van het resultaat. Het resultaat mag niet meer dan 80.000 vennootschappen bevatten. Indien dit wel het geval is, dient u uw zoekopdracht te verfijnen. De aanvraag zal door ons systeem behandeld worden en u zal per e-mail op de hoogte worden gesteld van het einde van de verwerking.

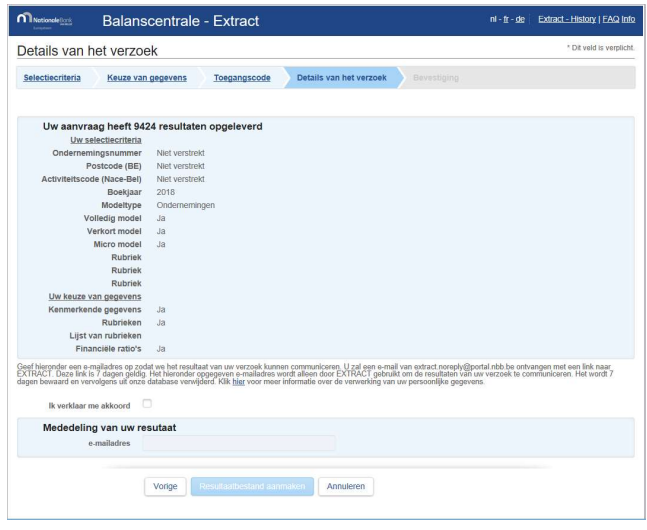

## STAP 5 – AANVAARDING VAN DE AANVRAAG

Uw aanvraag werd aanvaard! De gegevens die weergegeven worden op het scherm zullen u ter bevestiging per mail doorgestuurd worden. Vergeet uw mailbox niet te raadplegen!

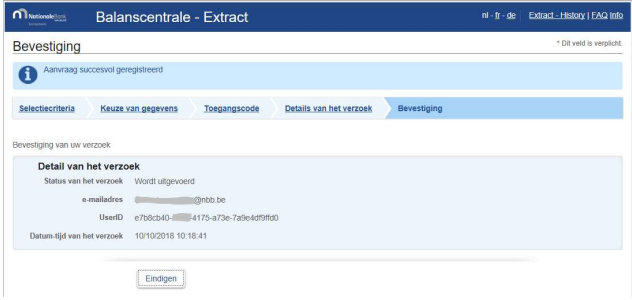

# MAIL TER BEVESTIGING

U ontvangt een eerste email enkele ogenblikken na uw aanvraag. (In geval van twijfel gelieve ook bij de spam te kijken!)

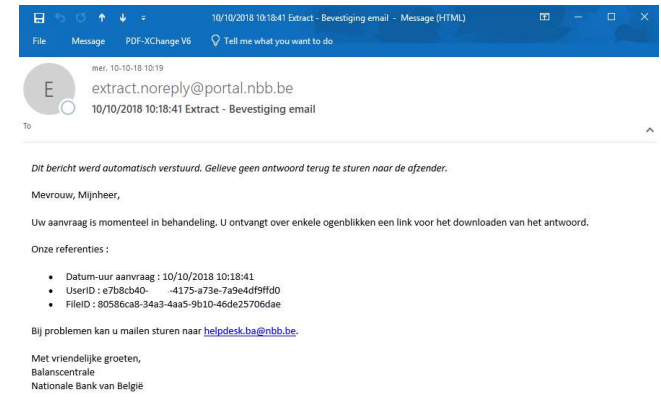

#### MAIL VOOR HET DOWNLOADEN

U ontvangt een tweede email om het bekomen resultaat, na de verwerking door ons systeem, te downloaden. Onze database is uitgebreid en het zal dus enkele minuten in beslag nemen.

Klik op de link in de email om weer naar de toepassing te gaan en het resultaat te bekomen.

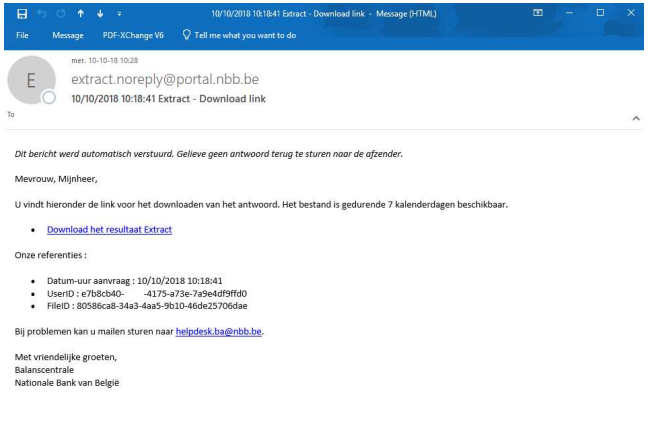

#### STAP 6 – DOWNLOADEN VAN DE GEGEVENS

Het scherm geeft de aanvragen van de laatste 7 dagen weer. De laatste opzoeking bevindt zich bovenaan de lijst!

Klik op de link in de lijst van de resultaten om het downloaden van het zip bestand met uw gegevens te starten.

Klik op de link Code en Modellen indien u een omschrijving wil van de modellen, de ratio's en sommige waardenlijsten. Dit bestand is onafhankelijk van uw opzoeking. U hoeft het dan ook niet te downloaden bij iedere aanvraag.

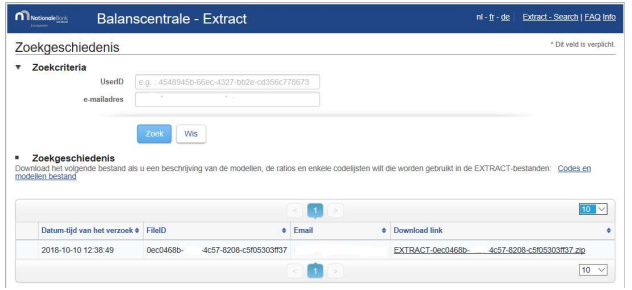

## HET ZIP BESTAND MET HET RESULTAAT

De gegevens zijn gecomprimeerd in een Zip bestand. Gebruik een hulpprogramma om de bestanden uit te pakken en in functie van uw keuze in stap 2, krijgt u

- De signalitiek van de vennootschappen
- De boekhoudkundige gegevens
- De financiële ratio's

Het gaat om CSV-bestanden (tabulaire gegevens gescheiden door een puntkomma) die u kunt bewerken in uw informaticatoepassingen voor kantoorwerk.

## HISTORIEK VAN UW OPZOEKINGEN

De toepassing laat u toe om de historiek van uw opzoekingen te overlopen. Iedere opzoeking wordt 7 dagen bewaard.

Klik op Historiek op het openingsscherm.

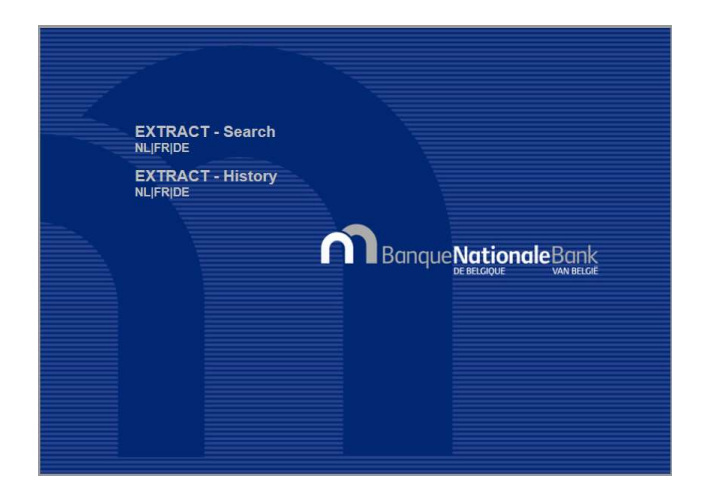

Doe een opzoeking op basis van het emailadres dat gebruikt werd voor het doorsturen van de link om te downloaden of op basis van de unieke login opgenomen in de emails die verstuurd werden door Extract.

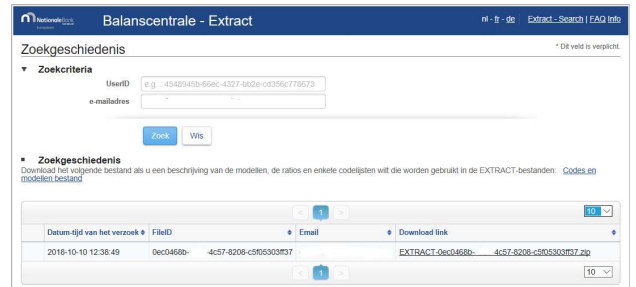

## **REFERENTIES**

Heeft u nog vragen aangaande de toepassing Extract? Raadpleeg de pagina Extract op de website van de Balanscentrale:

https://www.nbb.be/nl/balanscentrale/analyseren/extract-0